# **Opzioni progetto**

## **Scheda Principale**

## **Generalità**

La scheda "Principale" è mostrata di seguito:

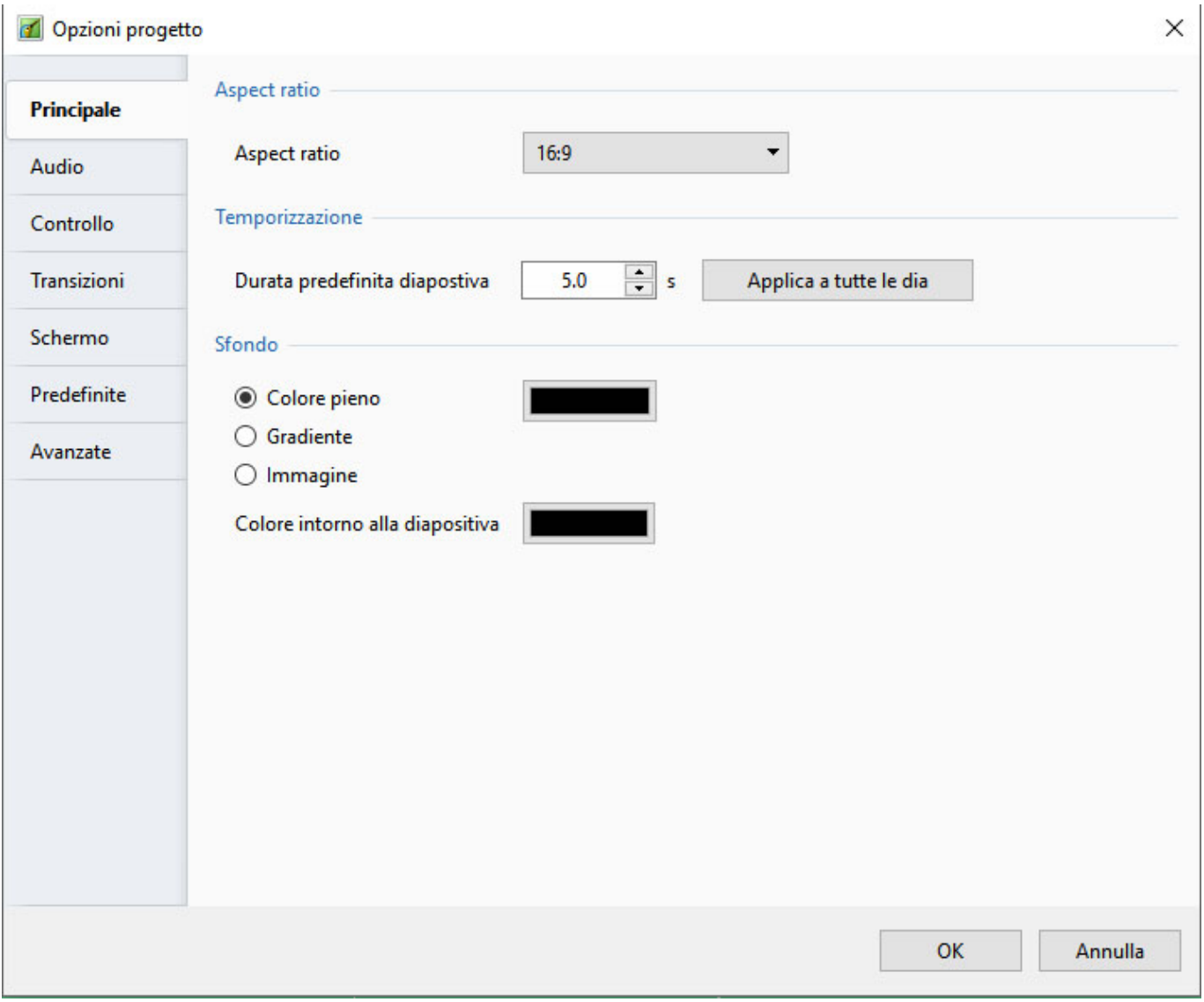

- "Aspect Ratio" permette di selezionare l'aspect ratio desiderato dello schermo del monitor. Gli utenti devono considerare i parametri dello schermo principale per la presentazione quando selezionano aspect ratio.
- "Temporizzazione" permette di impostare il tempo predefinito per tutte le diapositive e può essere applicato a tutte le esistenti diapositive. Un'utile tecnica per certi tipi di presentazione è iniziare con una durata standard e poi modificare i tempi di singole diapositive per adeguarle alle specifiche esigenze.
- "Sfondo" permette all'utente di specificare il tipo e/o il colore dello sfondo per tutte le diapositive.

#### **Aspect Ratio**

#### **Aspect Ratio delle immagini**

L'aspect ratio delle immagini delle attuali fotocamere sono in genere:

- 3:2 Tipicamente 3000×2000; 6000×4000
- 4:3 Tipicamente 1024×768; 1600×1200; 4000×3000
- 16:9 Tipicamente 1920×1080

#### **Aspect Ratio dei monitor**

- 4:3 Tipicamente 1024×768; 1440×1080; etc
- 16:9 Tipicamente 1280×720; 1920×1080; etc
- 16:10 Tipicamente 1280×800; 1920×1200; etc

#### **Aspect Ratio del progetto**

Tipicamente, viene scelto per adattarsi all'aspect ratio di:

- Aspect ratio delle immagini delle fotocamere
- Monitor del PC dell'utente
- TV dell'utente (Tipicamente 1920×1080 al momento di stesura di questo documento)

Adattare queste scelte è talora difficoltoso per il principiante. Se si vuole facilmente inserire le immagini della fotocamera in una presentazione senza eseguire alcun ritaglio, l'Aspect Ratio per il progetto viene scelto per adattarlo alle immagini della fotocamera. Questo può comportare che nella presentazione compaiano delle "barre nere" ai lati o in alto e in basso nel monitor o nella TV.

Se si vuole che la propria presentazione riempia lo schermo del proprio monitor o della TV allora si deve scegliere l'Aspect Ratio adatto. Questo può determinare che le immagini della fotocamera non riempiano la larghezza del progetto o che vengano tagliate nella parte superiore e inferiore dello schermo.

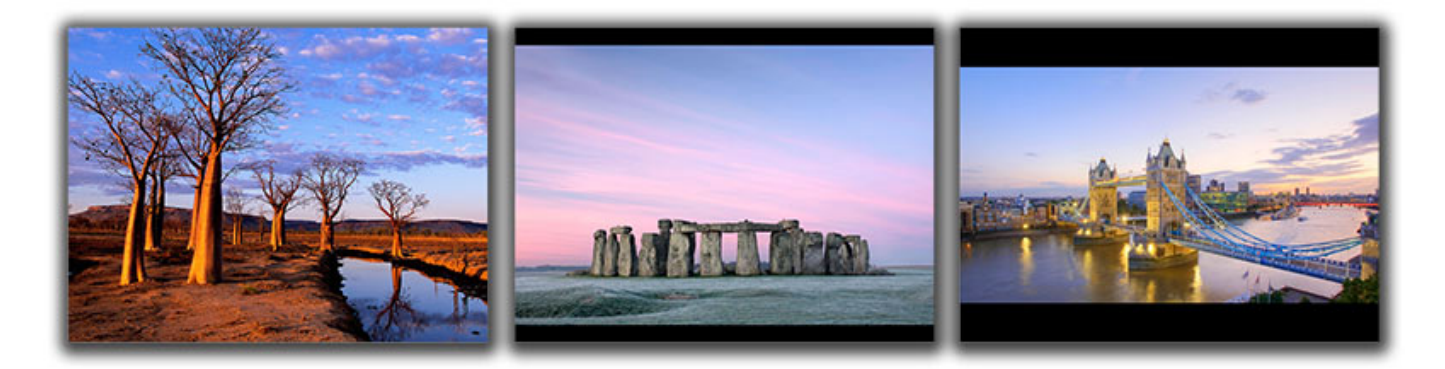

L'esempio precedente mostra la vista a schermo intero (da sinistra a destra) di:

- Un'immagine 4:3 in un progetto 4:3 su uno schermo 4:3
- Un'immagine 3:2 in un progetto 3:2 su uno schermo 4:3
- Un'immagine 16:9 in un progetto 16:9 su uno schermo 4:3

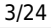

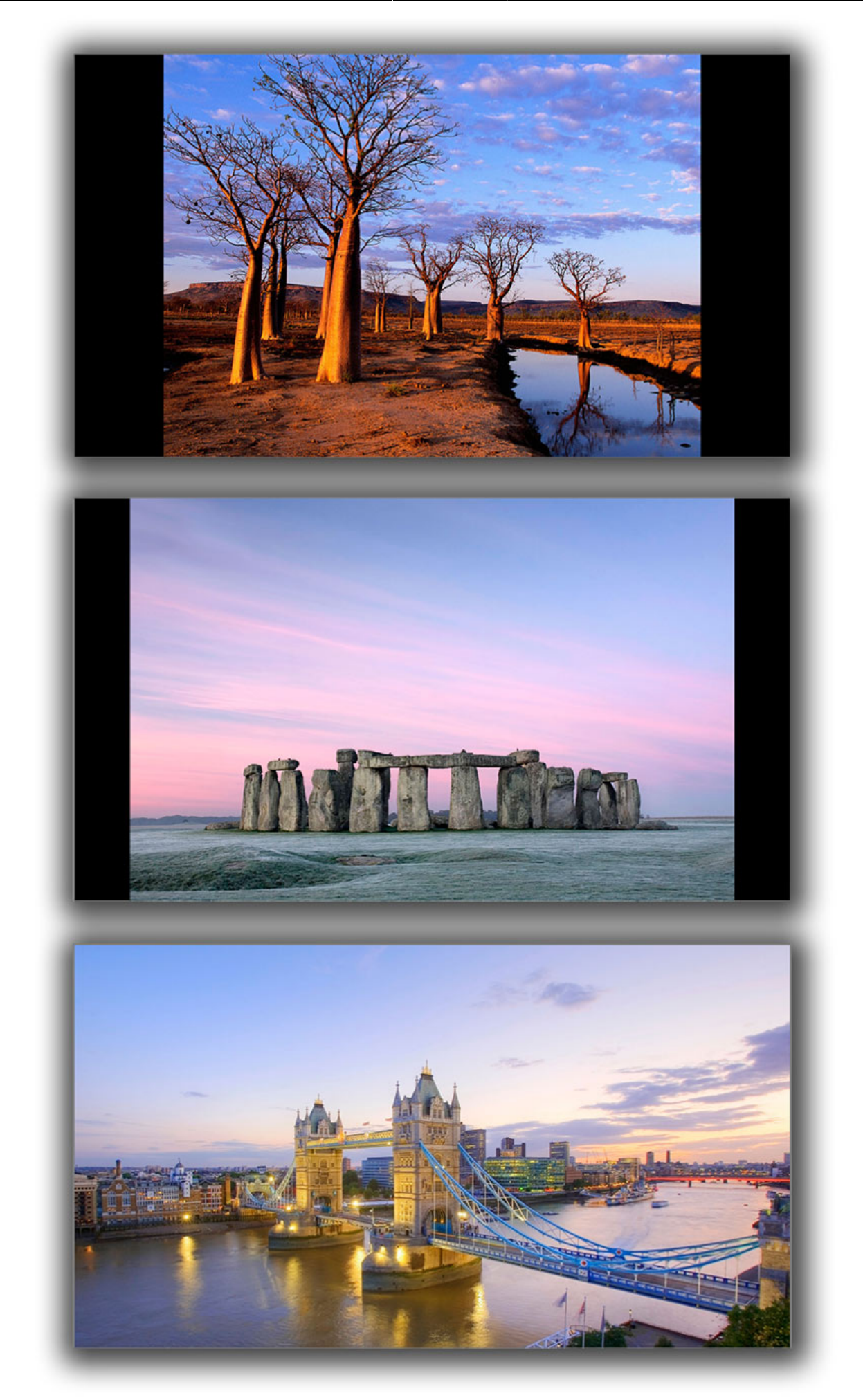

L'esempio precedente mostra la vista a schermo intero (dall'alto in basso) di:

- Un'immagine 4:3 in un progetto 4:3 su uno schermo 16:9
- Un'immagine 3:2 in un progetto 3:2 su uno schermo 16:9
- Un'immagine 16:9 in un progetto 16:9 su uno schermo 16:9

#### **Quale scelta fare?**

Per il principiante, un punto di partenza potrebbe essere impostare l'aspect ratio del progetto uguale all'aspect ratio delle immagini della fotocamera. Le immagini possono così essere inserite in un progetto senza doverle modificare ed è possibile pubblicarle subito come file EXE senza ulteriori regolazioni. Quando l'utente diventa più esperto potrebbe essere più attraente la scelta dell'aspect ratio che si adatta al dispositivo di visualizzazione (Monitor/TV).

## **Scheda Audio**

#### **Aggiungere file audio**

In Opzioni progetto / scheda Audio

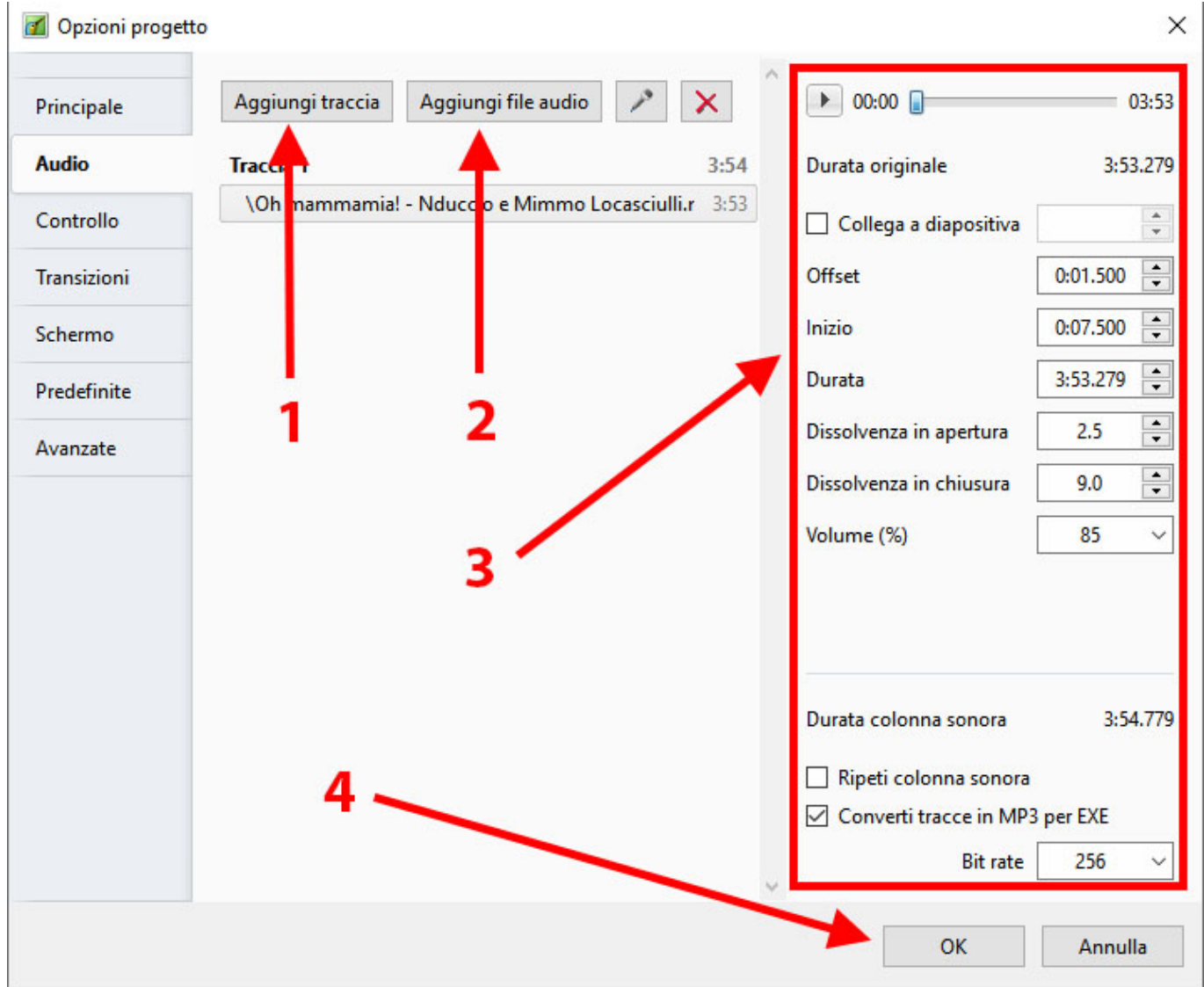

Il seguente esempio mostra una tipica semplice configurazione per Opzioni progetto / scheda Audio:

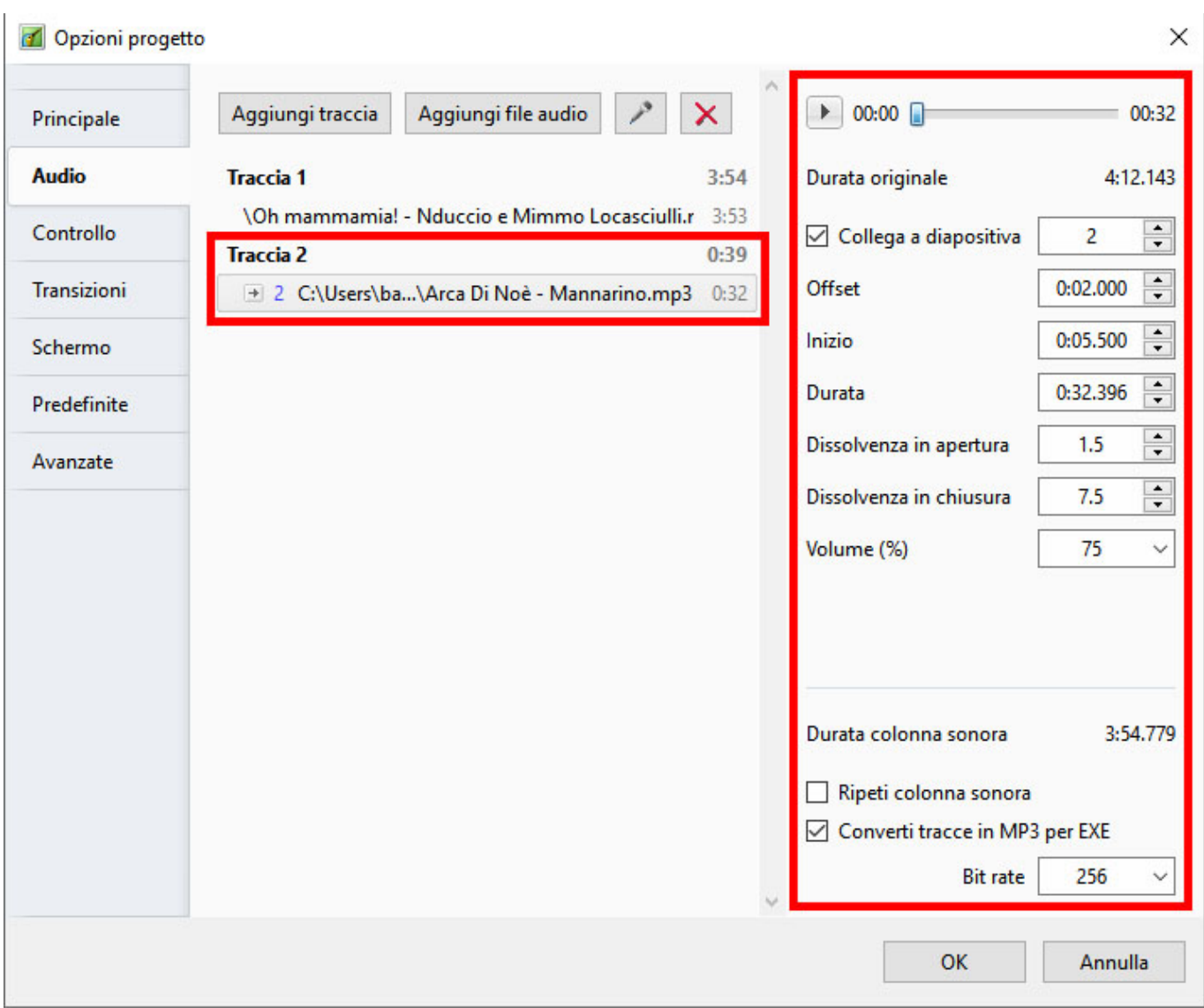

Il file audio nella Traccia 2 dispone delle seguenti proprietà:

Il pulsante PLAY riprodurrà il file audio di 32 secondi nel file audio evidenziato con lo scopo di provarlo

La Durata originale del file è 4m 12.143s

Il file audio nella Traccia 2 è collegato alla diapositiva 2 e se la diapositiva 2 è riposizionata anche il file audio verrà spostato dello stesso intervallo di tempo nella Timeline (traccia separata).

(N.B. Quando un clip audio è inizialmente collegato a una diapositiva la sua posizione deve essere regolata manualmente usando il controllo "Offset" - o trascinato nella Timeline).

Il file audio è Offset di 2s rispetto all'inizio della diapositiva 2 alla quale è collegato

L'Inizio del file audio nella Traccia 2 è 5.5s dopo l'inizio del file originale

La Durata del file audio è stata tagliata a 32.396s

Una Dissolvenza in apertura di 1.5s è stata applicata al file audio nella Traccia 2

Una Dissolvenza in chiusura di 7.5s è stata applicata al file audio nella Traccia 2

La Durata colonna sonora è calcolata in 3m 54.779s

### **Rinominare le tracce**

Una traccia può essere rinominata e/o definita come una "Traccia per commenti audio"

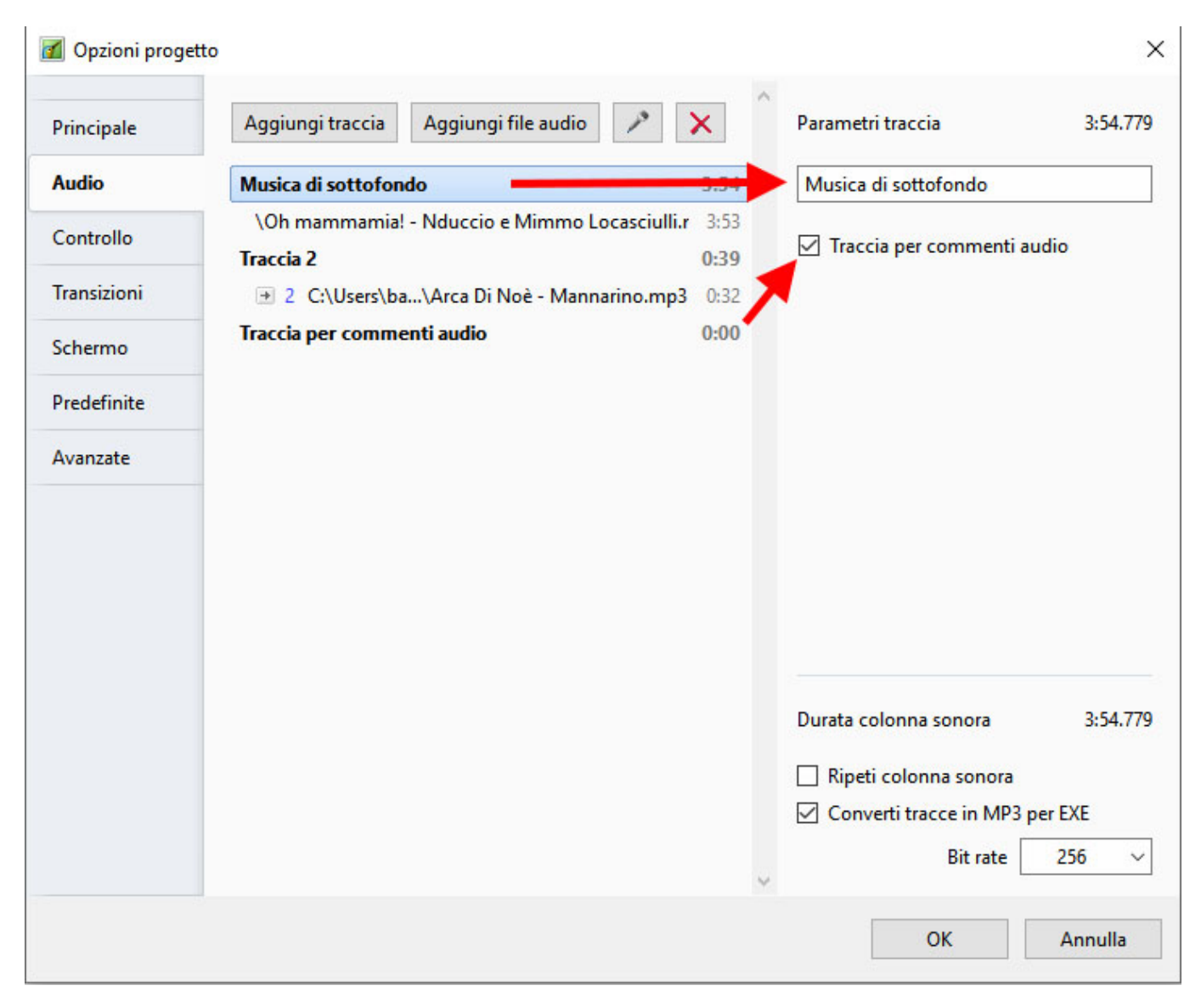

#### **Convertire le tracce in un file MP3 per EXE**

Quando questa opzione è abilitata, PicturesToExe converte automaticamente tutte le tracce audio in un singolo audio MP3 per la presentazione EXE. Il Bit Rate del file convertito può essere impostato fra 64 e 320Kbps. valori più alti forniscono una qualità migliore.

Questa opzione è utile se si lavora con clip audio nel formato WAV o si regola la durata dei clip usando la funzione Inviluppo. Si vede la sezione [In](https://docs.pteavstudio.com/en-us/9.0/main-window/main)viluppo. Per la massima efficienza quando si utilizza questa funzione è consigliabile usare i file WAV, anche se non è essenziale.

Questa funzione ottimizzerà la dimensione del file EXE.

#### **Raccomandazioni per il formato MP3**

Quando si preparano file audio MP3 da utilizzare in PicturesToExe si raccomanda di utilizzare le seguenti impostazioni:

- Bit Rate costante 128 256 Kbps
- Frequenza di campionamento (Sample rate): 44100 Hz
- Stereo

#### **Aggiungere/Estrarre l'audio di un clip video in una traccia audio**

È possibile aggiungere l'audio di un clip video a una traccia audio ed è possibile applicarvi l'inviluppo. Si aggiunge il clip video trascinandolo nella Lista diapositive e poi, nella scheda Proprietà di Oggetti e animazione, si rende muto l'audio del clip video.

Per aggiungere l'audio del clip video a una traccia si va nella scheda Audio di Opzioni progetto e si fa clic su Aggiungi traccia e poi su Aggiungi file audio. Nell'angolo inferiore destro del browser si cambia il tipo di "File audio" in "File video" e si va nella cartella dei file video. Si seleziona il clip video desiderato e si fa clic su Apri. Si fa clic su OK in Opzioni progetto per vedere l'audio del clip video nella sua traccia. È possibile regolare l'inviluppo dell'aydio del clip video in base alle esigenze.

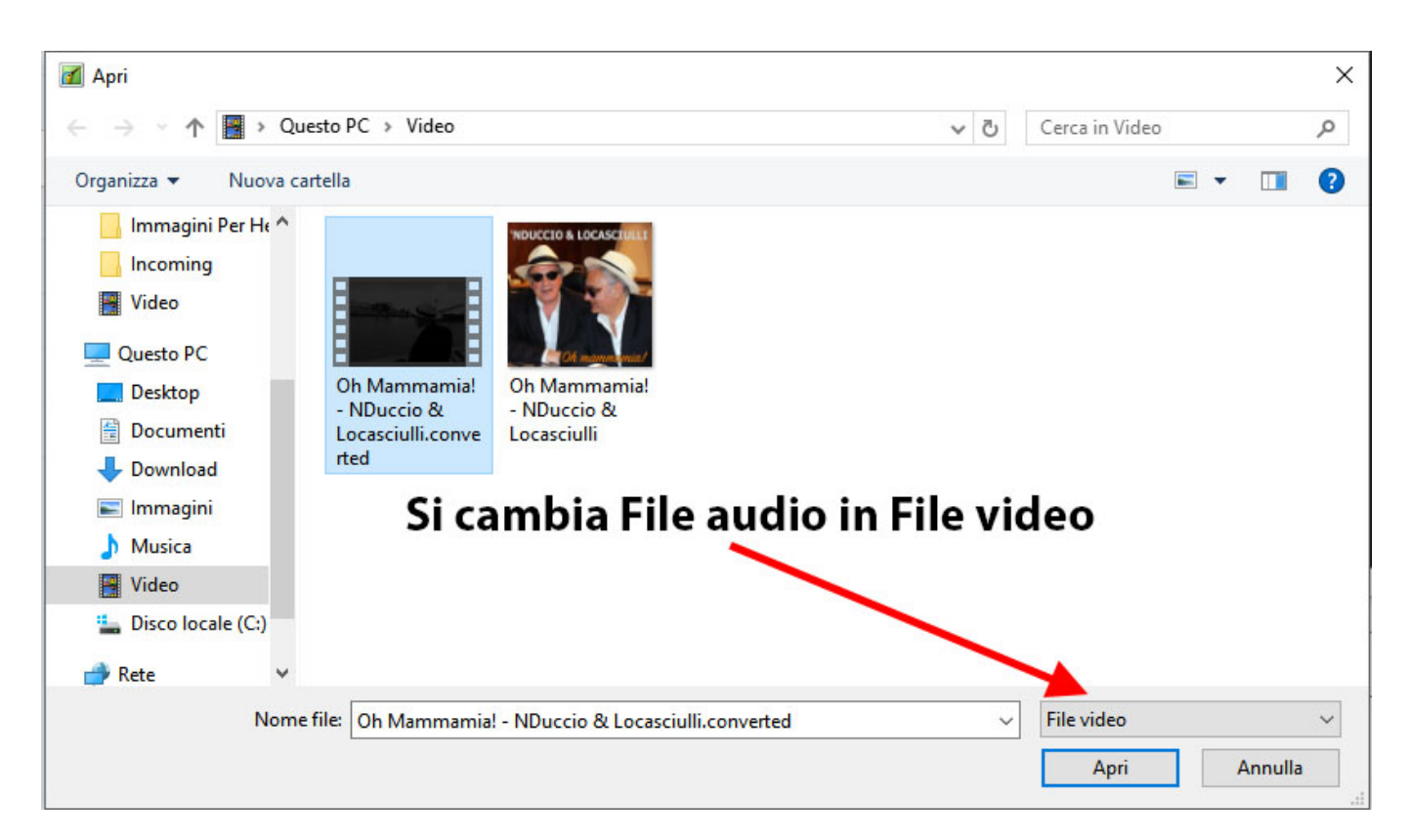

#### **Aggiungere audio o commenti vocali**

È possibile aggiungere Clip audio e/o Commenti vocali a una diapositiva usando lo strumento "Aggiungi audio o commento vocale" oppure facendo clic sull'icona "Microfono" nella scheda Audio di Opzioni progetto.

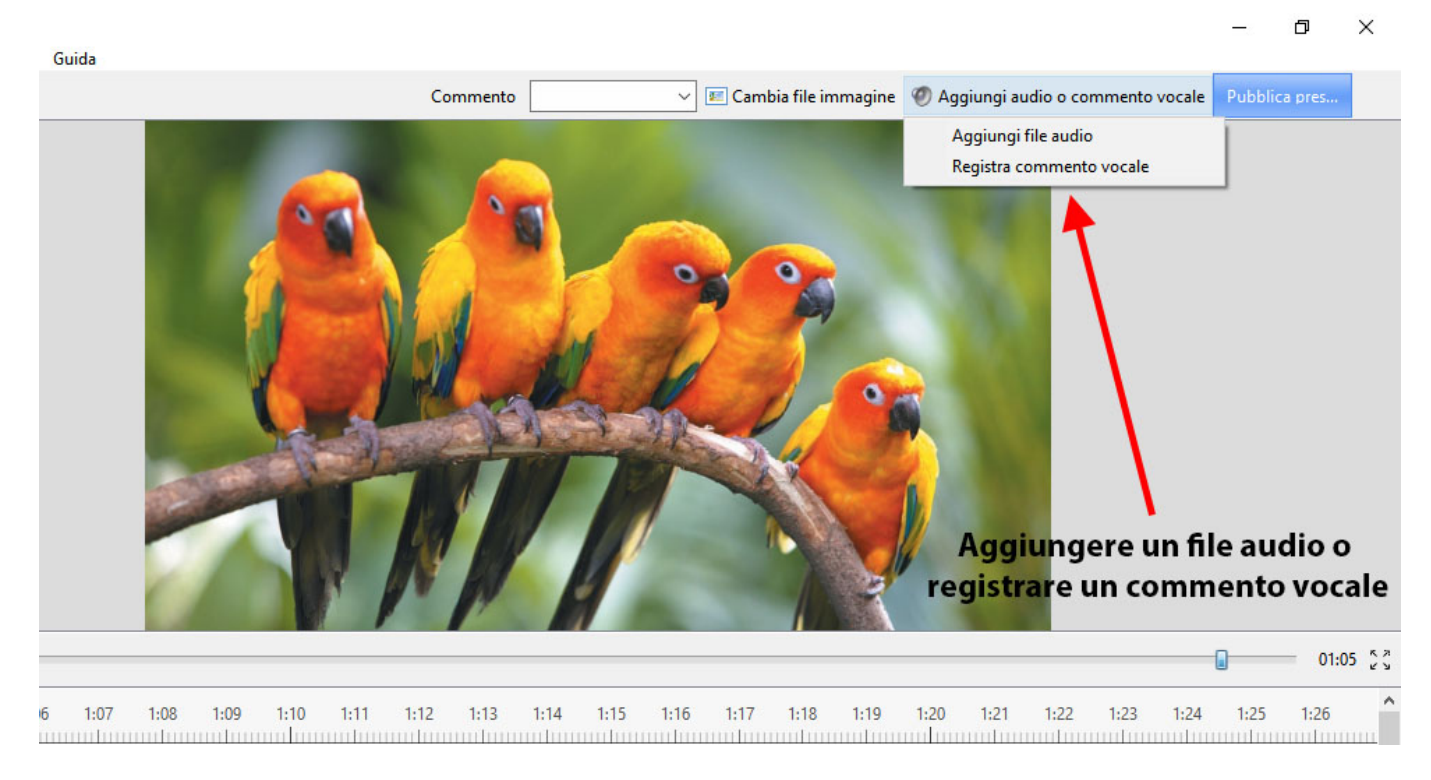

Si fa clic su "Aggiungi file audio" per cercare il file audio desiderato e poi si fa clic su "Apri" per aggiungere il file in una traccia vuota. È poi possibile posizionare il file audio e regolare il suo inviluppo in base alle esigenze

Si fa clic su "Registra commento vovcale" per visualizzare il dialogo seguente:

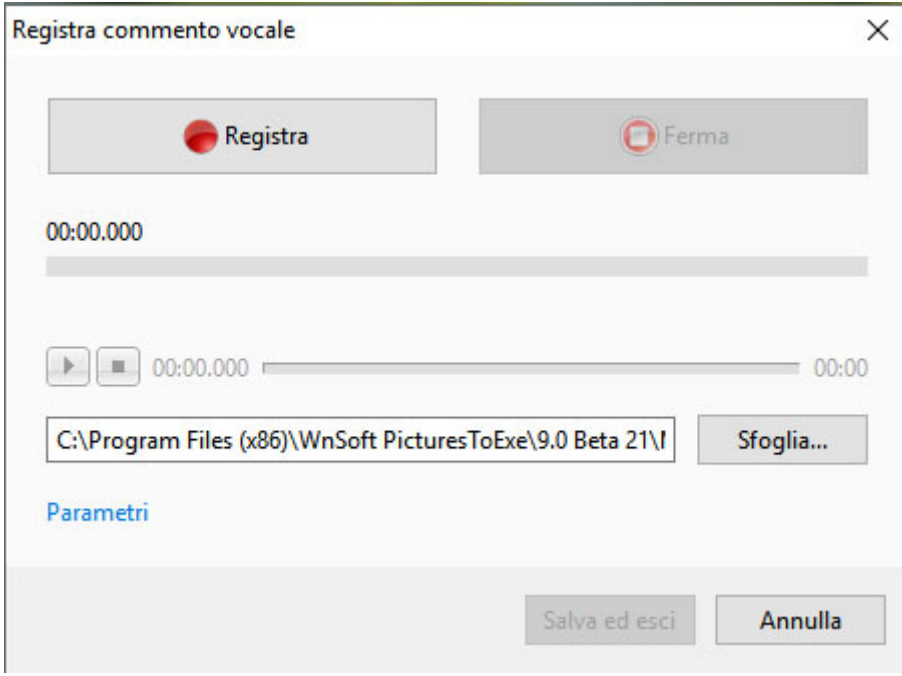

Si fa clic su Parametri per eseguire delle regolazioni sul tipo di file, ecc.

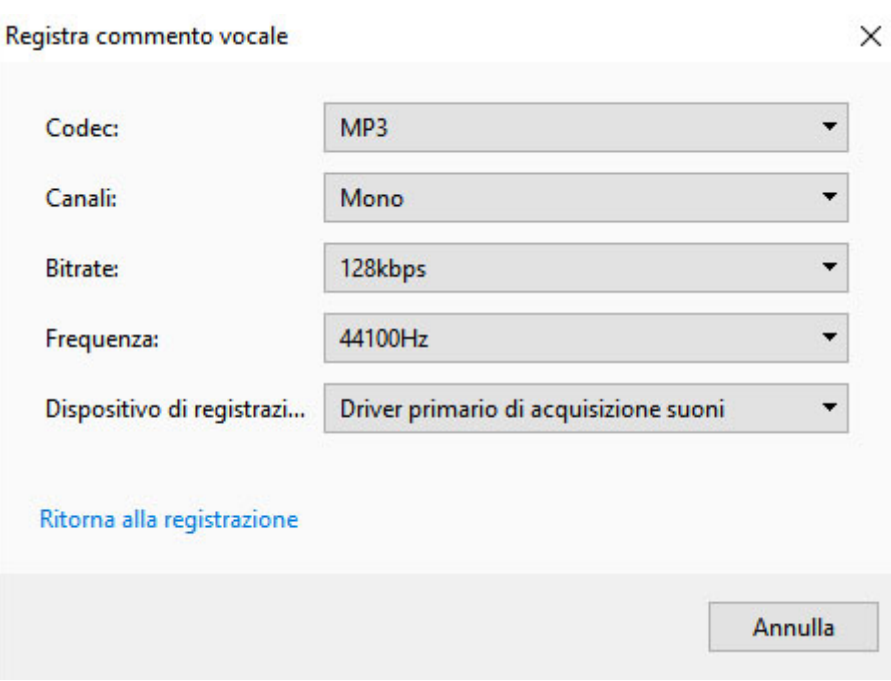

- È possibile registrare come MP3 o WAV
- È possibile scegliere di registrare Mono o Stereo
- È possibile scegliere il Bit Rate da 32 a 320 kbps
- Il dispositivo di registrazione varierà in base al sistema dell'utente

Quando la configurazione è completata, è possibile scegliere "Ritorna alla registrazione".

Si fa clic su "Registra" per avviare la registrazione e poi si fa clic su "Ferma" quando è completata. Il Commento vocale è aggiunto in una traccia vuota.

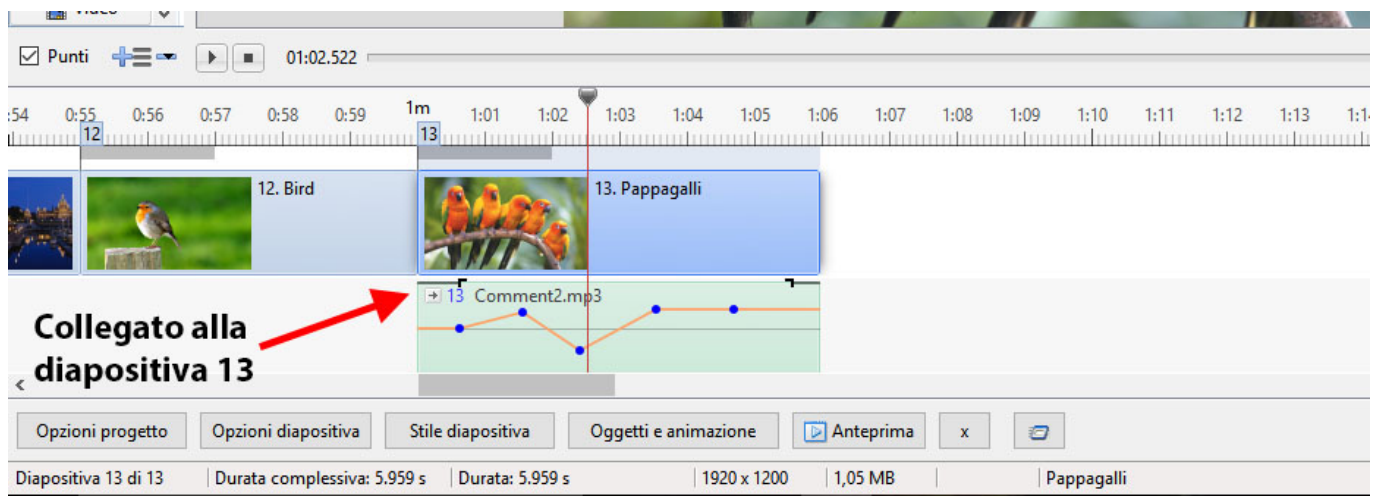

È anche possibile registrare il commento vocale in "tempo reale" mentre è attiva l'anteprima oppure nella scheda Audio delle Opzioni progetto.

Si veda anche la sezione [La vista Timeline](https://docs.pteavstudio.com/en-us/9.0/main-window/main)

## **Scheda Controllo**

La scheda "Controllo" presenta 4 sezioni, come mostrato nella figura seguente:

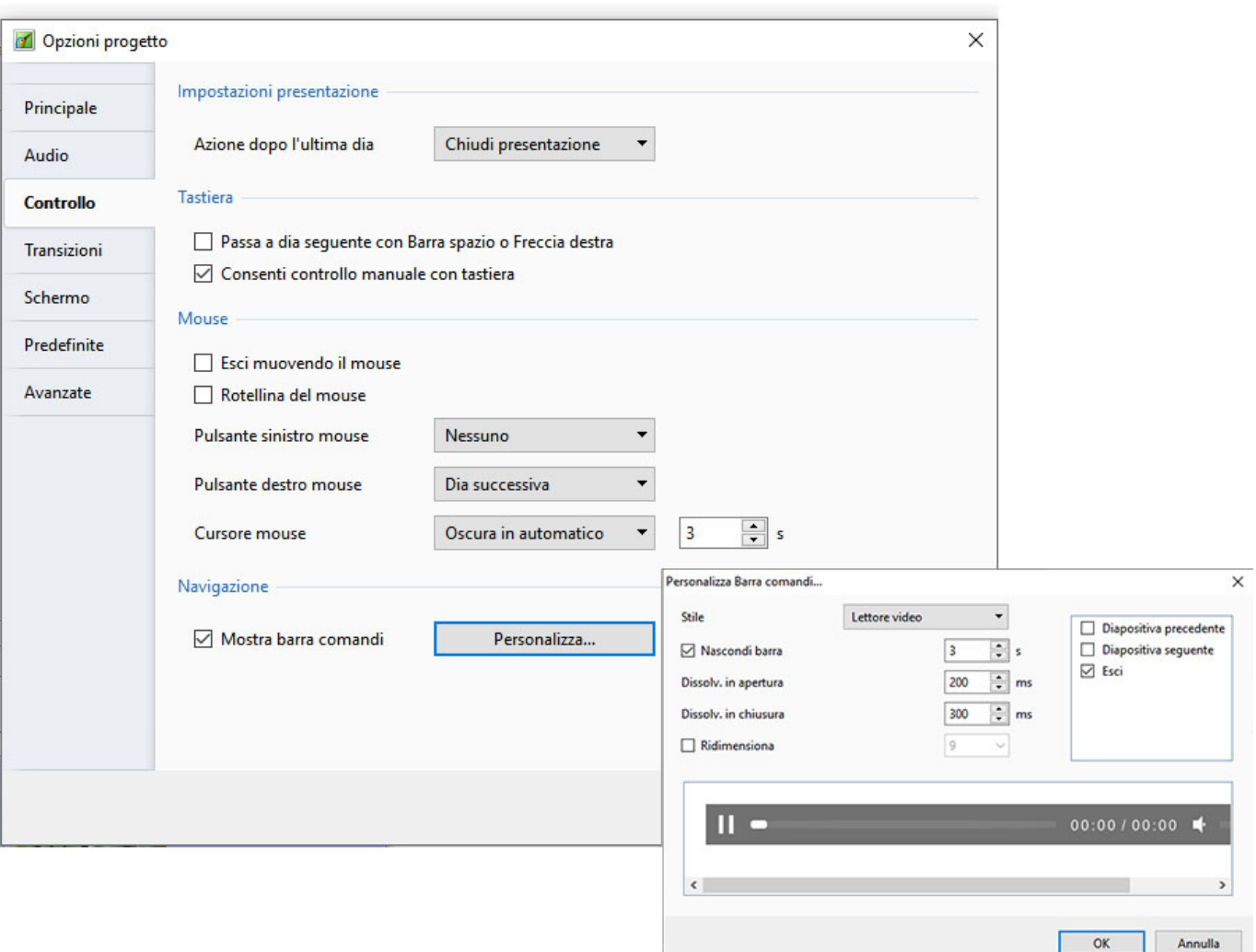

#### **Impostazioni presentazione**

- Azione dopo l'ultima dia:
	- Chiudi presentazione
	- Ripeti presentazione
	- Ferma presentazione

#### **Tastiera**

The "Keyboard" section:

- **Wait for key press ….** Selecting this option enables a show to be controlled manually and applies to the whole show. An alternative method is to use the settings in "Slide Options/Main", but note that this applies to individual slides only. Note also that this option works whether the second option is selected or not.
- **Permit control of show using keyboard** This second option is provided to enable the user to override the default time of individual slides. For example the slide duration may be 10s. By selecting this option the next slide in the Slide line can be made to appear before the 10s has elapsed.

For many shows, it is likely that a user would leave these two options un-selected.

#### **Mouse**

The second section deals with mouse actions. These settings are independent of the "Keyboard" settings.

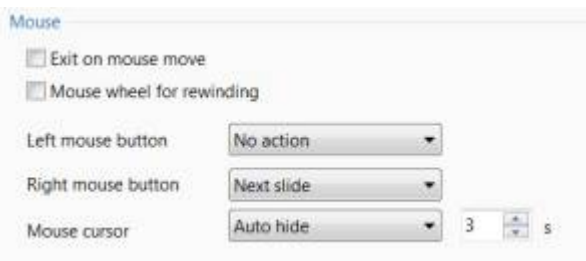

Various alternative actions are available. Most of these should be self-explanatory. The "mouse wheel for rewinding" allows the show to be re-wound when in the play mode.

#### **Barra navigazione**

The last section controls operation of the "Navigation Bar".If "Show Navigation Bar" is selected, an additional dialog box shown below opens when the "Customize" button is clicked and a navigation bar opens on screen during playback. This enables the user to perform various operations as specified in the customize dialog box. Note that the show needs to be set to "wait for keypress…" or individual slides set to "wait for keypress to show next slide", if a manually operated slide show is required.

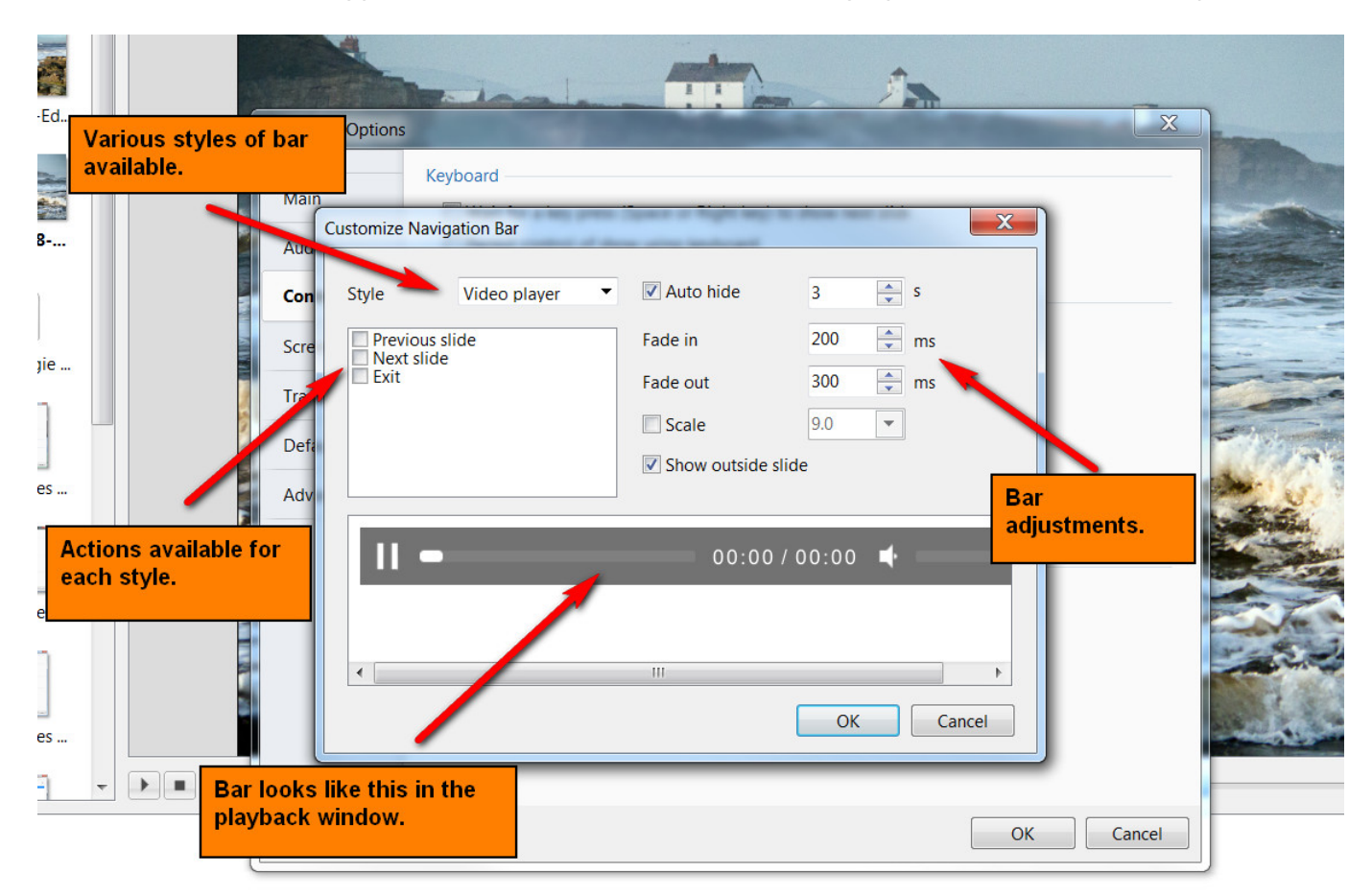

## **Scheda Transizioni**

The "Transitions" tab is shown below with one of the various types of transitions selected to show the range of controls which can be applied to each transition. The range of parameters which can be controlled varies with the type of transition selected. The default transition is "Dissolve". At the top righthand side is a viewer which shows the effect of the transition selected.

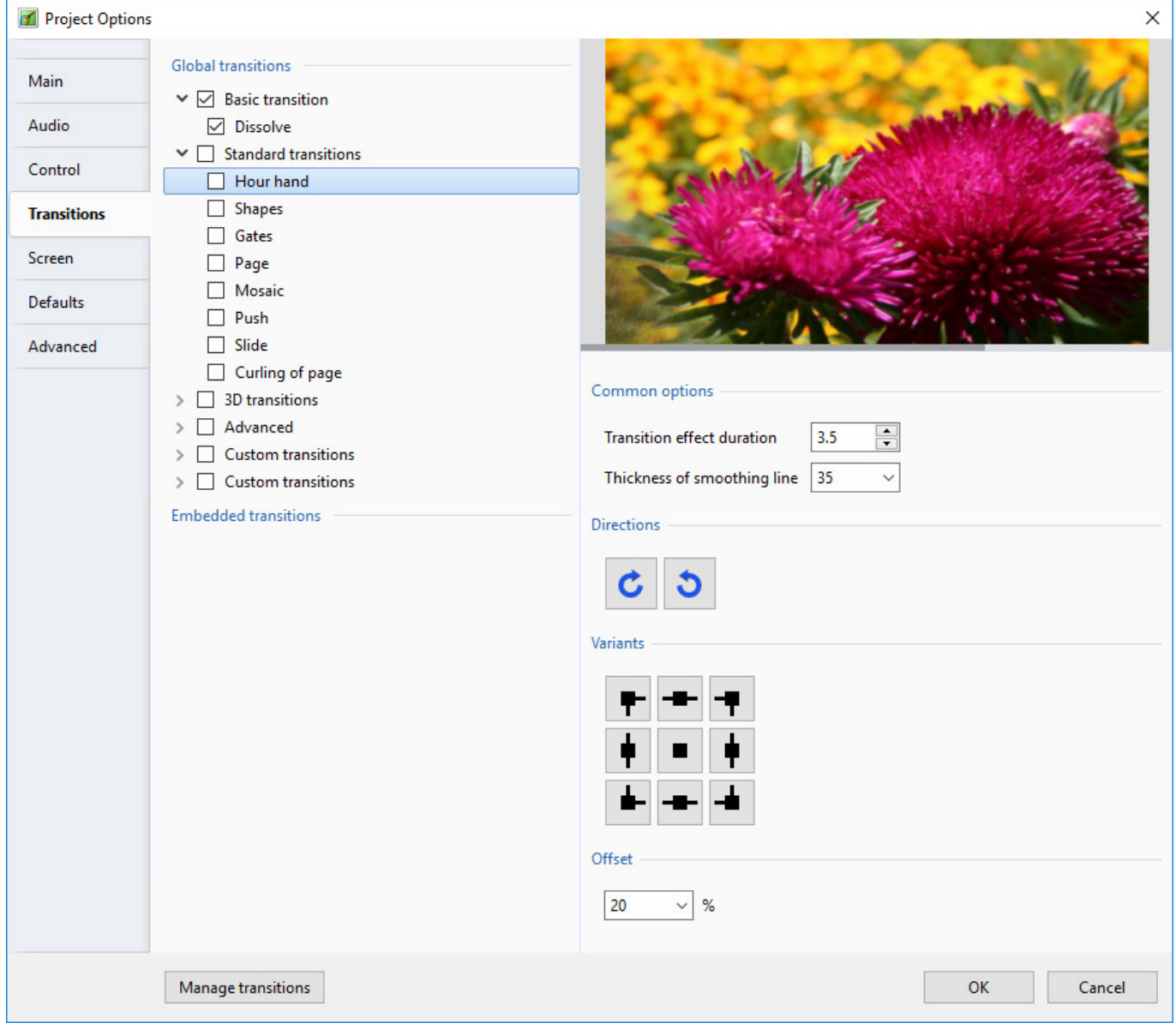

See also:

[Custom Transitions](https://docs.pteavstudio.com/en-us/9.0/customtransition/main)

## **Scheda Schermo**

The "Screen" tab with its 3 sections is shown below :

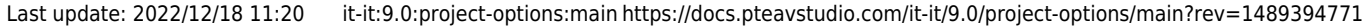

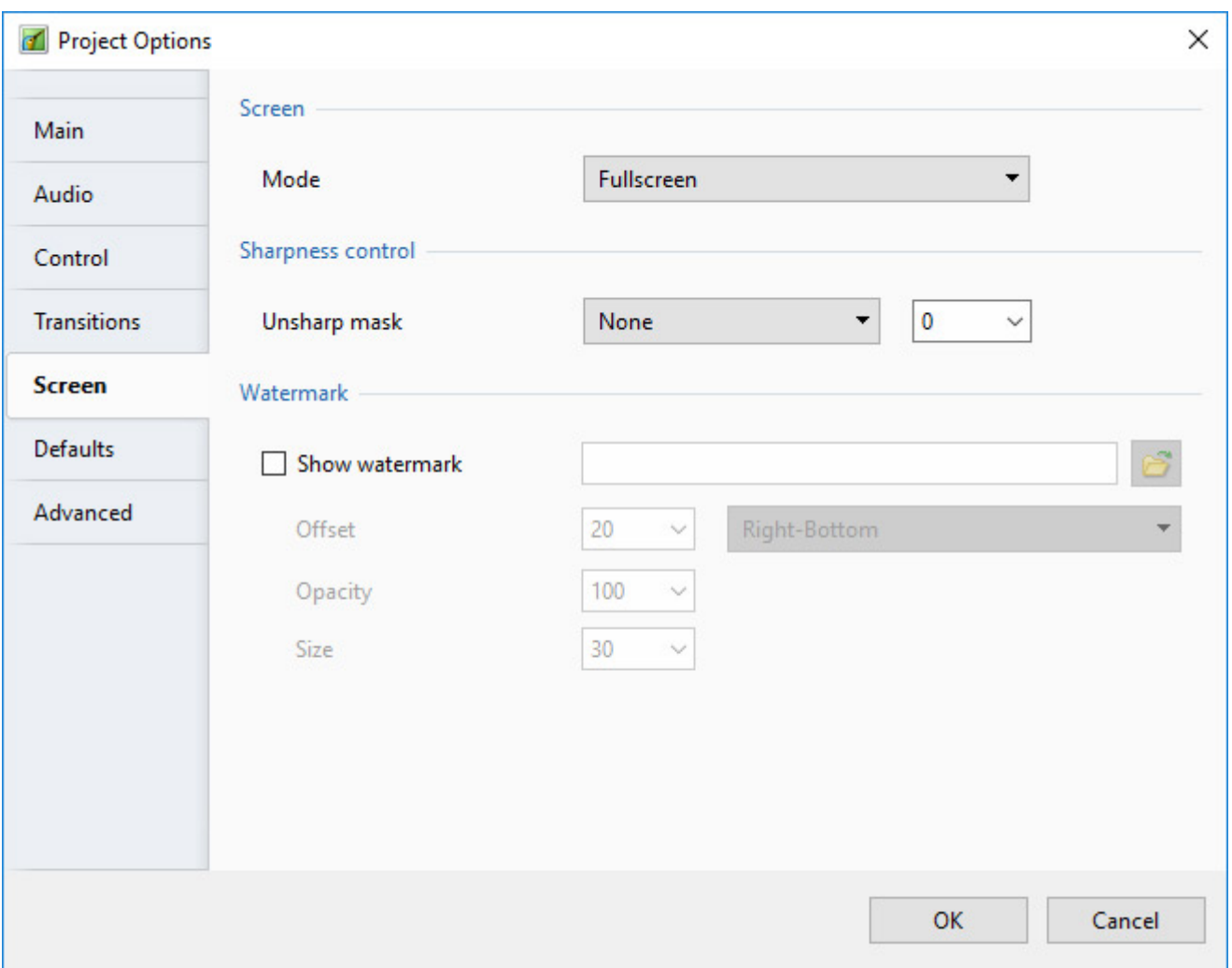

#### **Modo**

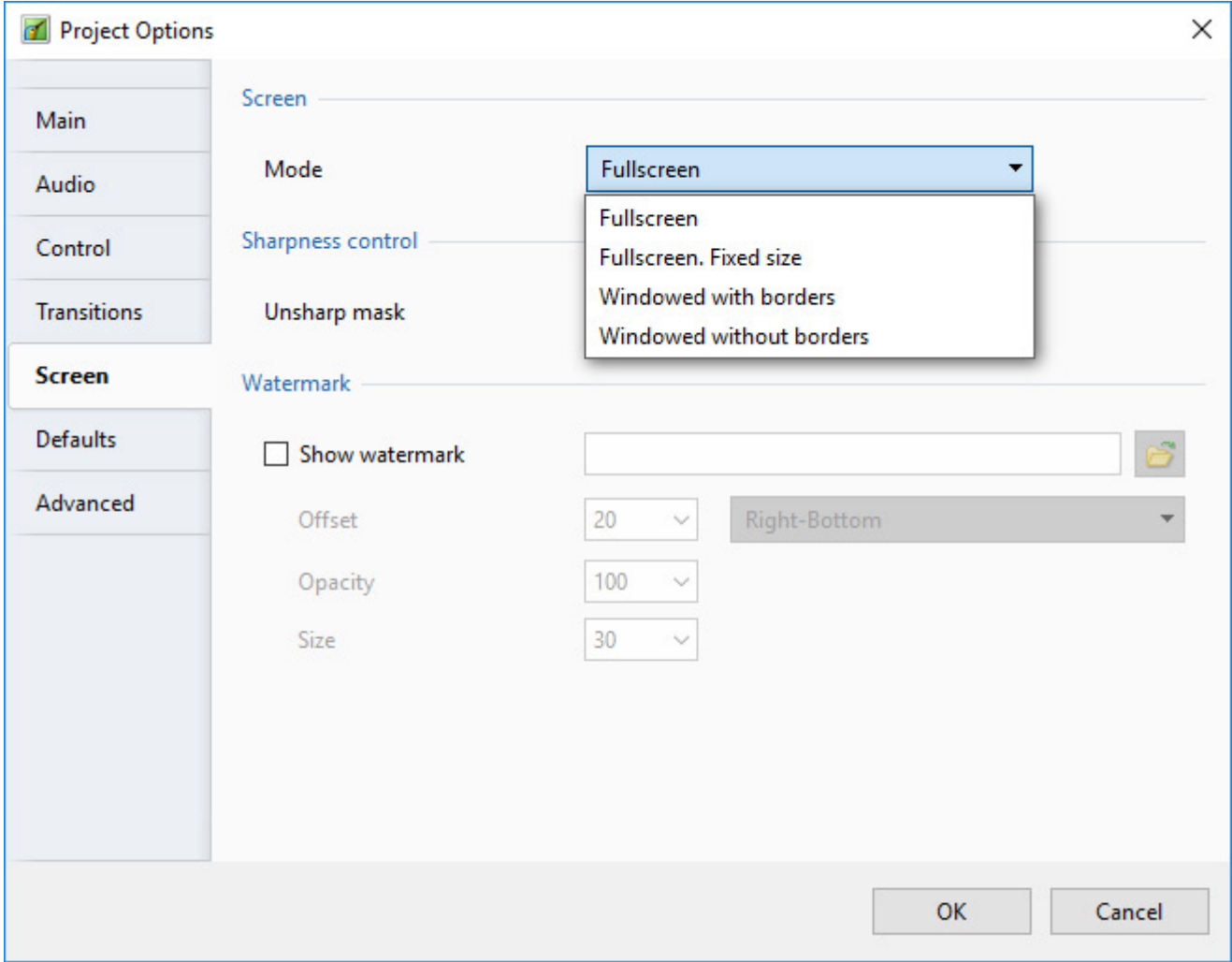

## **Unsharp Mask**

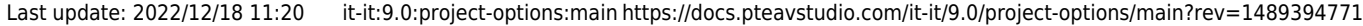

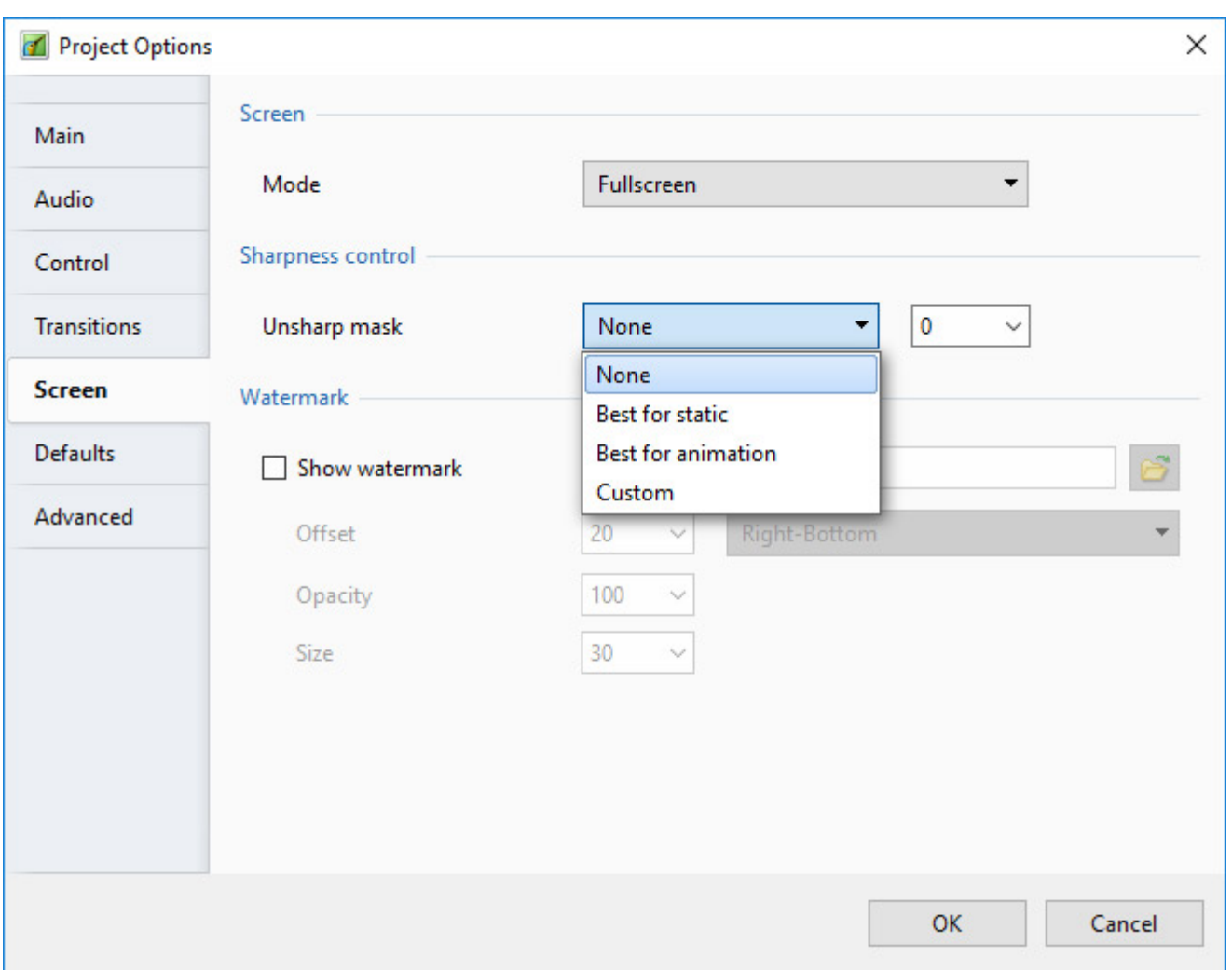

## **Filigrana**

• Add a Watermark

This enables the user to add a watermark to all images. If the option is selected, a dialog box as shown below will open and enable a watermark file to be chosen and the size and location on each image determined.

2024/06/05 09:03 17/24 Opzioni progetto

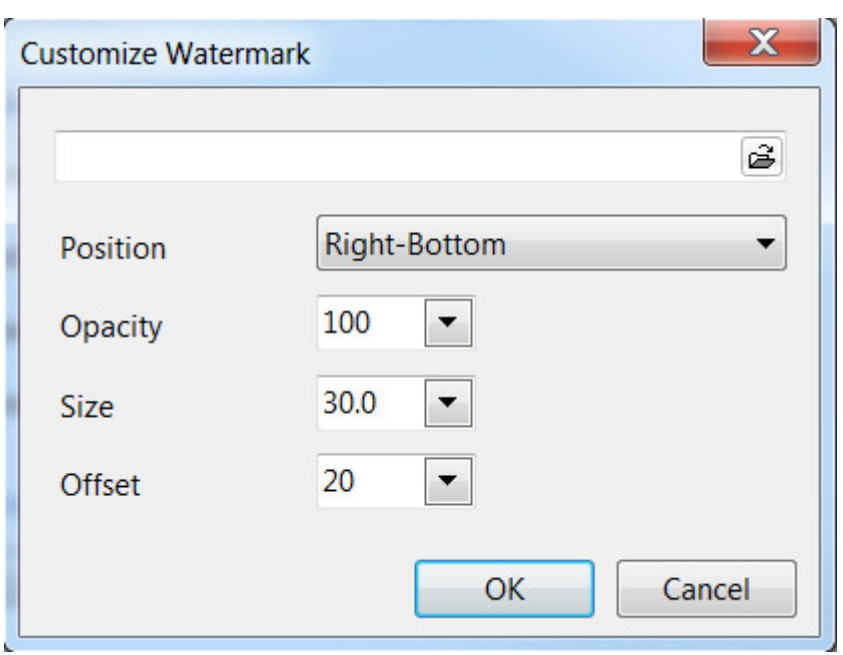

## **Scheda Predefiniti**

This Tab is not available in the Essentials Edition.

The "Defaults" tab with its 2 sections is shown below :

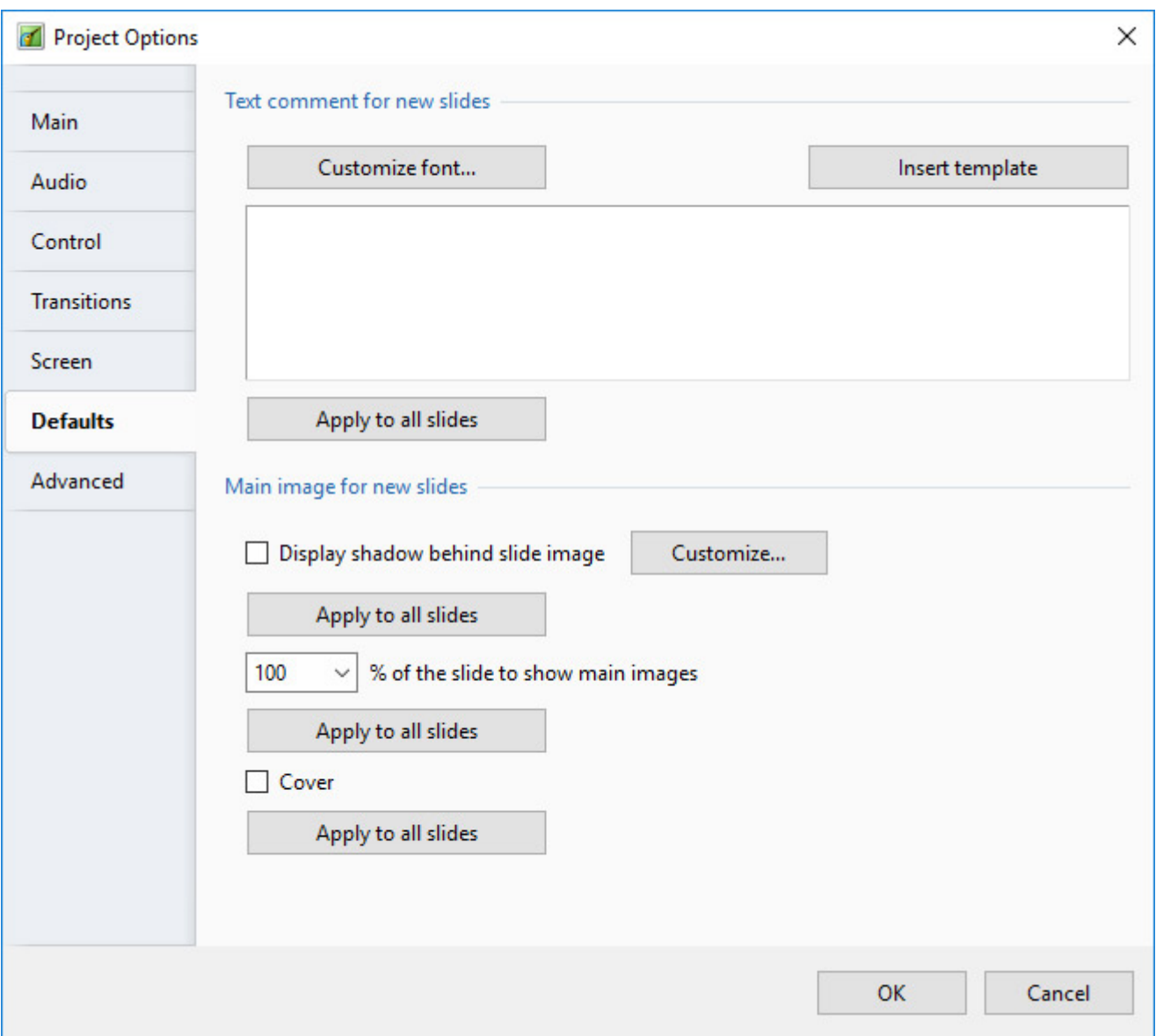

#### **Testi di commento per nuove diapositive**

This provides a facility to insert text into slides and control the text formatting. The normal practice is to click on the "Insert template" button and choose the text required to be inserted. The code for this text will then appear in the box below the "Customize font" button. Additional text items can be added if required. When all the text items have been added, clicking the "Customize font" button will reveal the dialog box shown below and the added text can be formatted as required. A comment is required regarding the point in time at which this setting is applied. If applied BEFORE any slide have been added to the Slide list, then the text additions will apply to all slide subsequently added. If however this setting is selected AFTER slides have been added, then the "Apply to all slides" button must be clicked to ensure that the change is applied to all the currently added slides. Note also that if the user wishes to remove the added text, it is necessary to go into the dialog box, deleted the text and then click the "Apply to all slides" button to remove the text from all added slides.

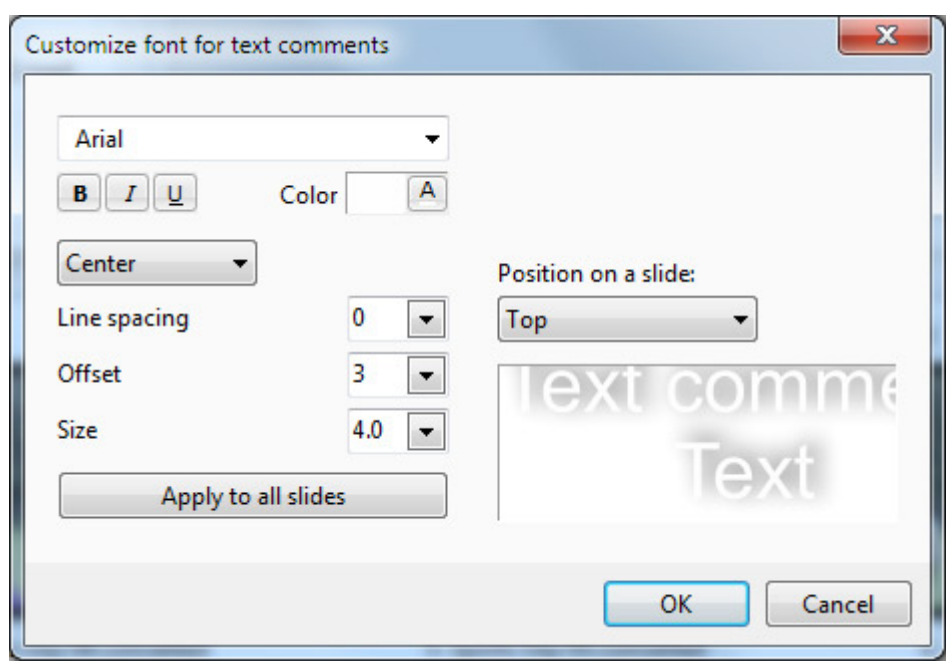

#### **Immagine principale per nuove diapositive**

- If "Display shadow behind slide image" is selected, the "Customize" button will allow the parameters of the shadow to be selected, e.g. color/size/shape etc.
- The next control affects the size of the slide ; if the slide size is 100% then no shadow will be seen. Note also that this control can be used in conjunction with the "Screen/Background" tab to control the background color on which the slide appears. The "Apply to all slides" button should be used as described previously to apply the changes to all slides already inserted into the Slide line.
- The "Cover Slide" tick box allows this option to be set as the default for new images in the Project. If left unticked the "Fit to slide" option is set for the Project. The "Apply to all slides" button should be used as described previously to apply the changes to all slides already inserted into the Slide line.

The "Cover Slide" tick box added to Project Options from Version 8.0.17 onwards

### **Scheda Avanzate**

This Tab is not available in the Essentials Edition.

The "Advanced tab with its 3 sections is shown below :

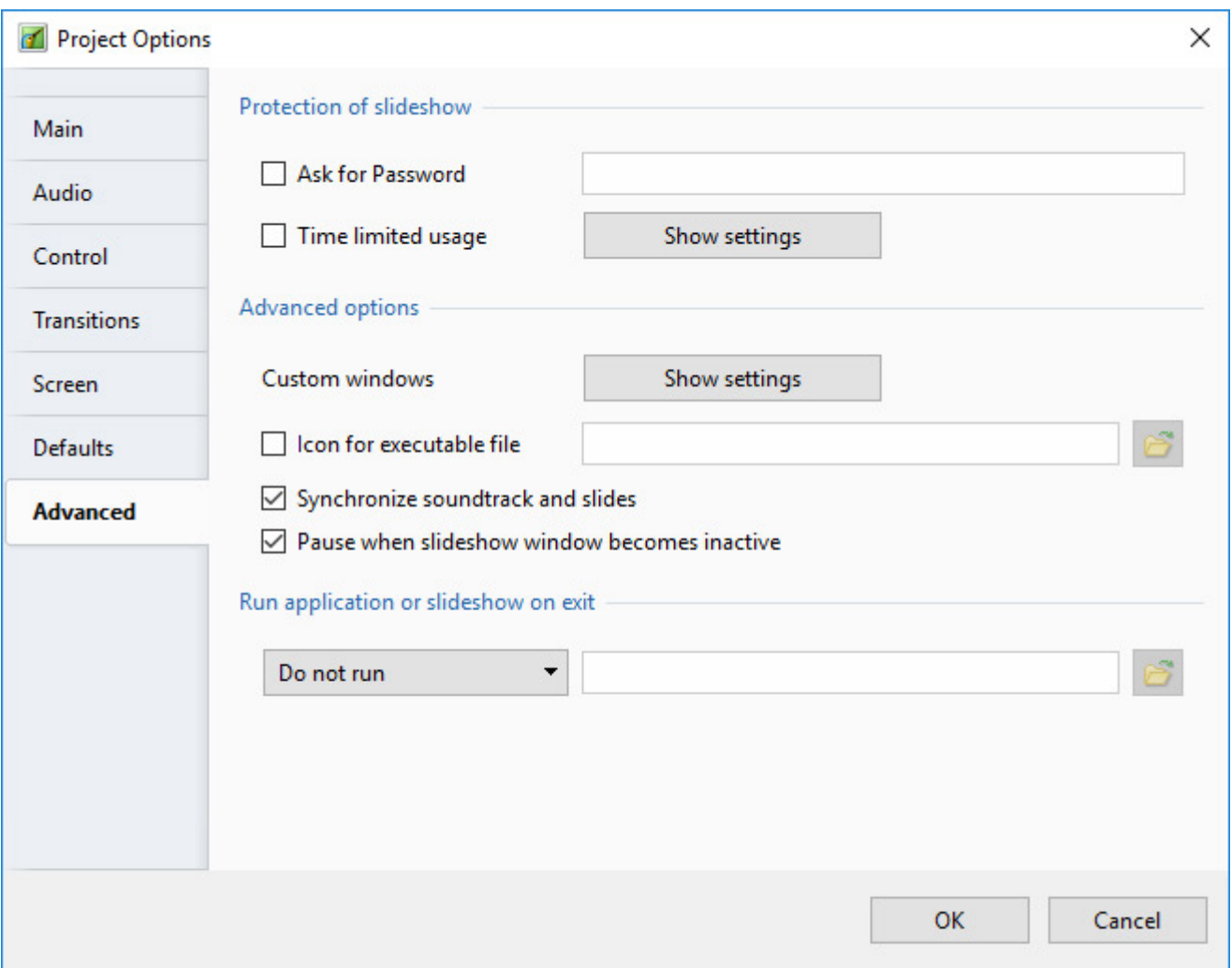

## **Protezione della presentazione**

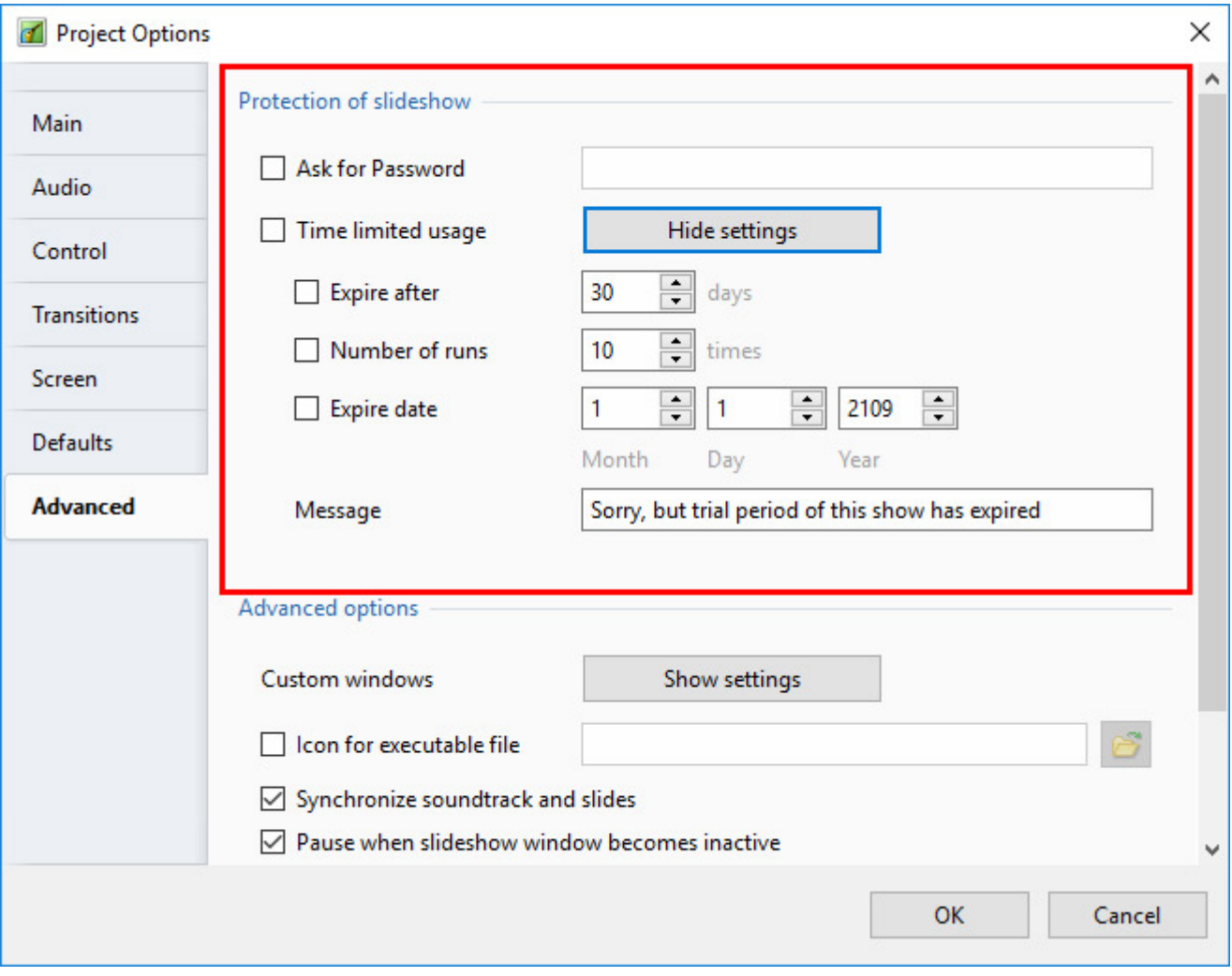

#### **Opzioni avanzate**

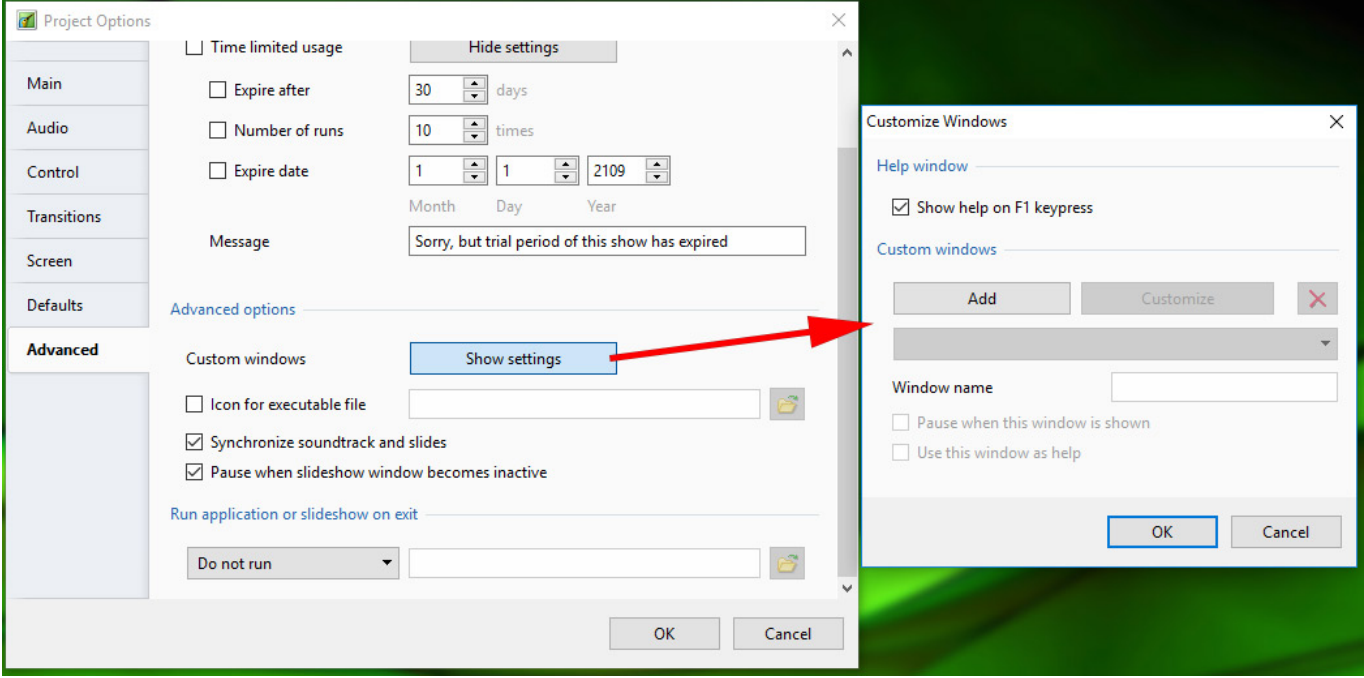

Assign icon for executable file:This allows the user to select an icon from those stored on their computer or from an icon which has been created. The chosen icon will be associated with any exe file created from Pictures To Exe

- Synchronize soundtrack and slides: It is recommended that this option is ALWAYS selected. If not, when playing a show from part the way through, the associated audio tracks will start from the beginning whereas the slides will start from the chosen position;
- Pause when slideshow becomes inactive: If selected, the slideshow will pause in its execution if the focus is moved to another application which is running.

#### **Avviare una applicazione o una presentazione all'uscita**

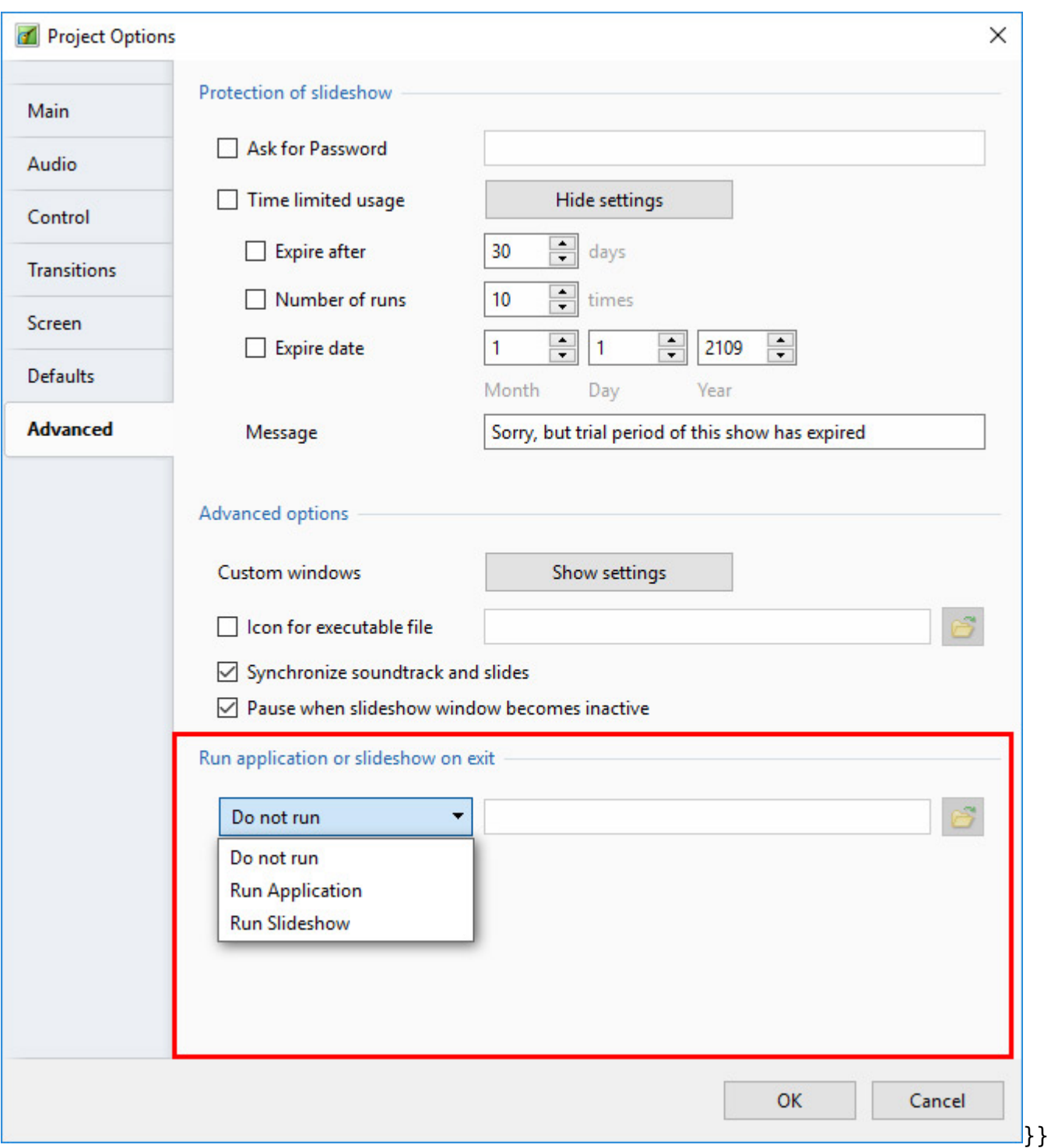

#### **Assegnare un'icona al file eseguibile**

This allows the user to select an icon from those stored on their computer or from an icon which has been created. The chosen icon will be associated with any exe file created from Pictures To Exe;

#### **Sincronizzare colonna sonora e diapositive**

It is recommended that this option is ALWAYS selected. If not, when playing a show from part the way through, the associated audio tracks will start from the beginning whereas the slides will start from the chosen position;

#### **Pause when slideshow becomes inactive**

if selected, the slideshow will pause in its execution if the focus is moved to another application which is running.

The second section "Protection of slideshow", provides 4 setting options. The intended function of these options is to assist users who wish to use PicturesToExe for commercial purposes.

#### **Time limited usage**

This enables a limit to be placed on how long a Pictures To Exe application can be run. If selected a dialog box opens which allows various expiry options to be selected.

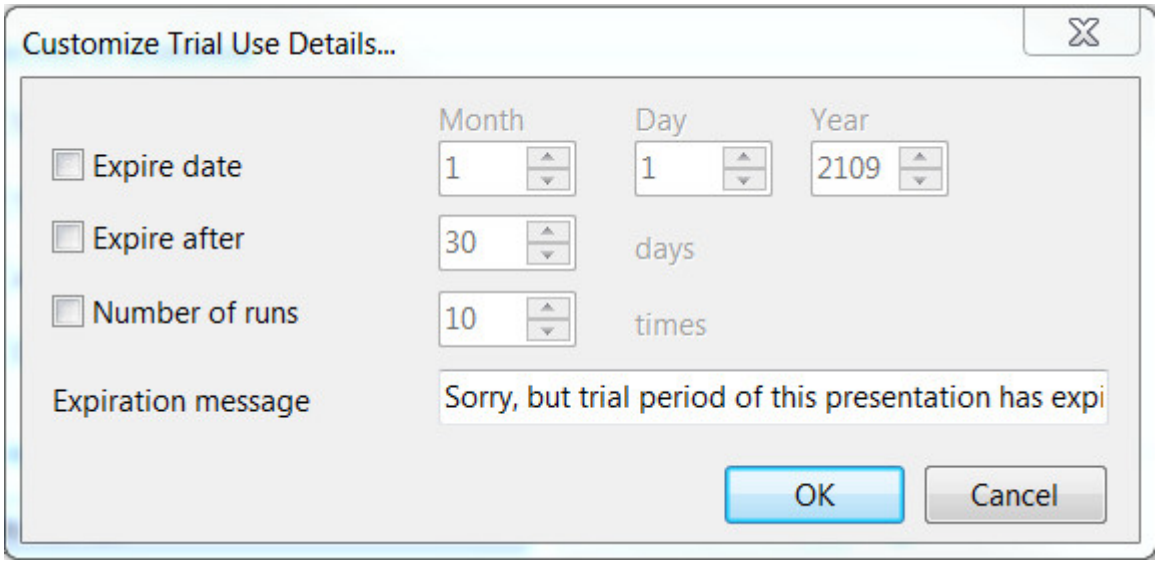

The final two options enable a password to be set which must be entered before a complied show can be run and a feature to prevent screen snapshots being taken of the images in a show.

The final section "Run application or slideshow on exit" provides a feature to enable a subsequent application to run on completion of a show. This feature can be used to chain a number of shows together into a single continuous process.

From: <https://docs.pteavstudio.com/>- **PTE AV Studio**

Permanent link: **<https://docs.pteavstudio.com/it-it/9.0/project-options/main?rev=1489394771>**

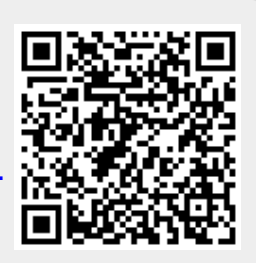

Last update: **2022/12/18 11:20**